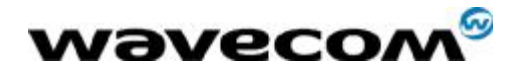

## Fastrack GPRS setup procedure

## For Win NT 4.0

Reference : Level : 001 Date: 13<sup>th</sup> March 2003

confidential © Page : 1 / 14 This document is the sole and exclusive property of WAVECOM. Not to be distributed or divulged without prior written agreement.

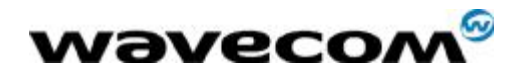

# Document Information

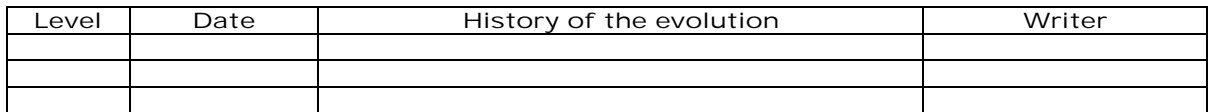

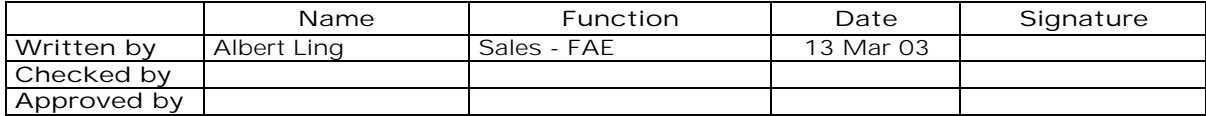

Distribution List

•

des tiers sans son autorisation préalable.

confidential © Page : 2 / 14 This document is the sole and exclusive property of WAVECOM. Not to be distributed or divulged without prior written agreement. Ce document est la propriété exclusive de WAVECOM. Il ne peut être communiqué ou divulgué à

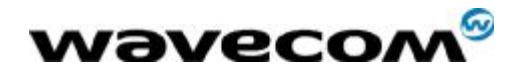

## **Contents**

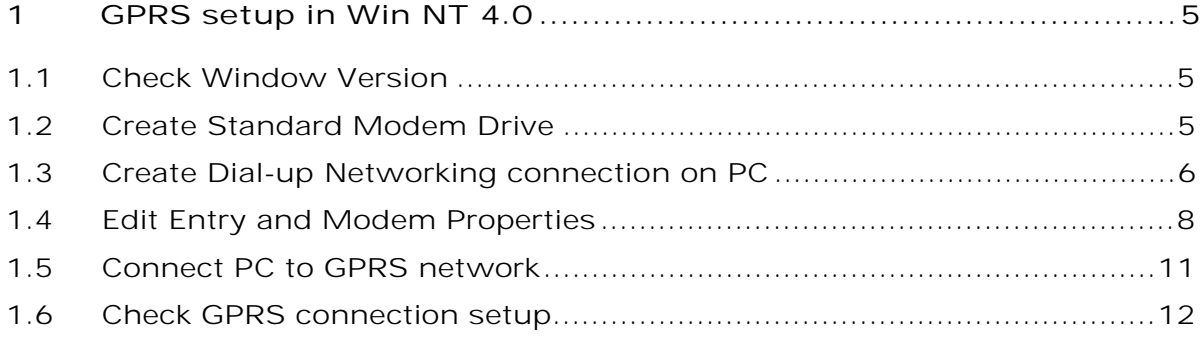

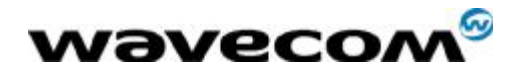

## Overview

This document briefly explains how to perform a GPRS setup with Fastrack modem in Window NT 4.0 environment. Please note that the purpose of this document is to allow users to do a quick GPRS setup from a PC. Please refer to Wavecom GPRS user guide, Reference No. WM\_SW\_OAT\_UGD\_003, for further details.

confidential © Page : 4 / 14 This document is the sole and exclusive property of WAVECOM. Not to be distributed or divulged without prior written agreement.

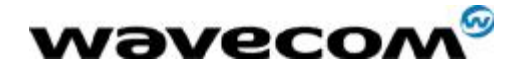

## 1 GPRS setup in Win NT 4.0

### 1.1 Check Window Version

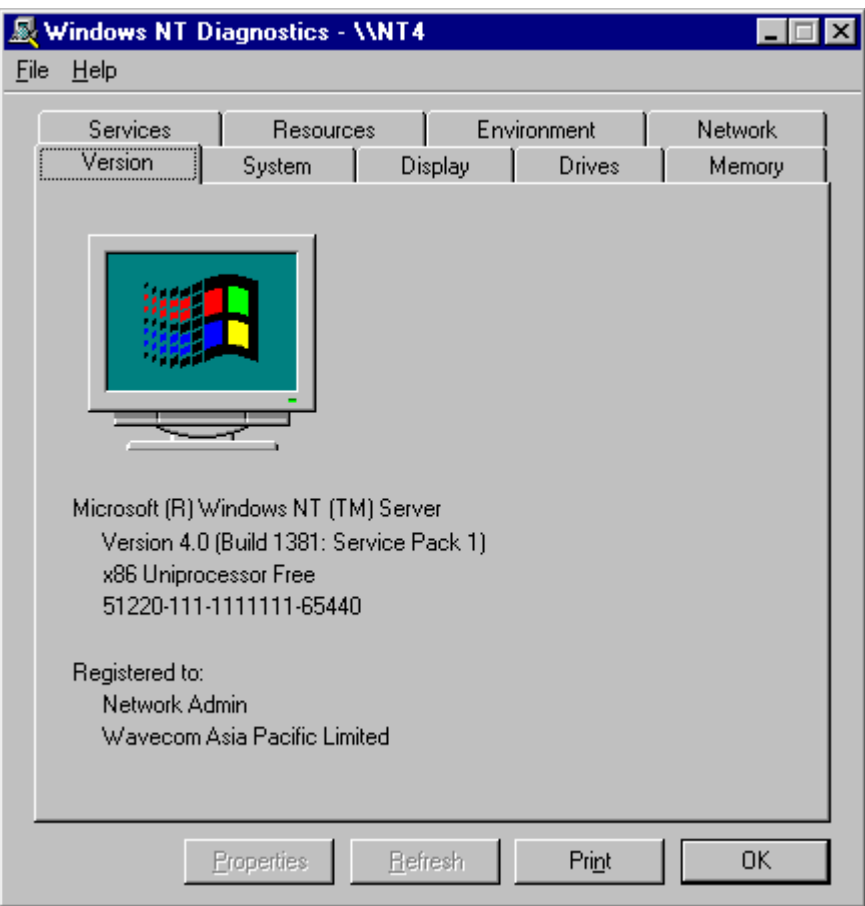

### 1.2 Create Standard Modem Drive

Please refer to section 6a in Wavecom GPRS user guide, Reference No. WM\_SW\_OAT\_UGD\_003, for standard 19200 modem setup.

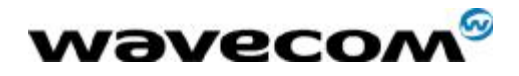

### 1.3 Create Dial-up Networking connection on PC

Step 1:

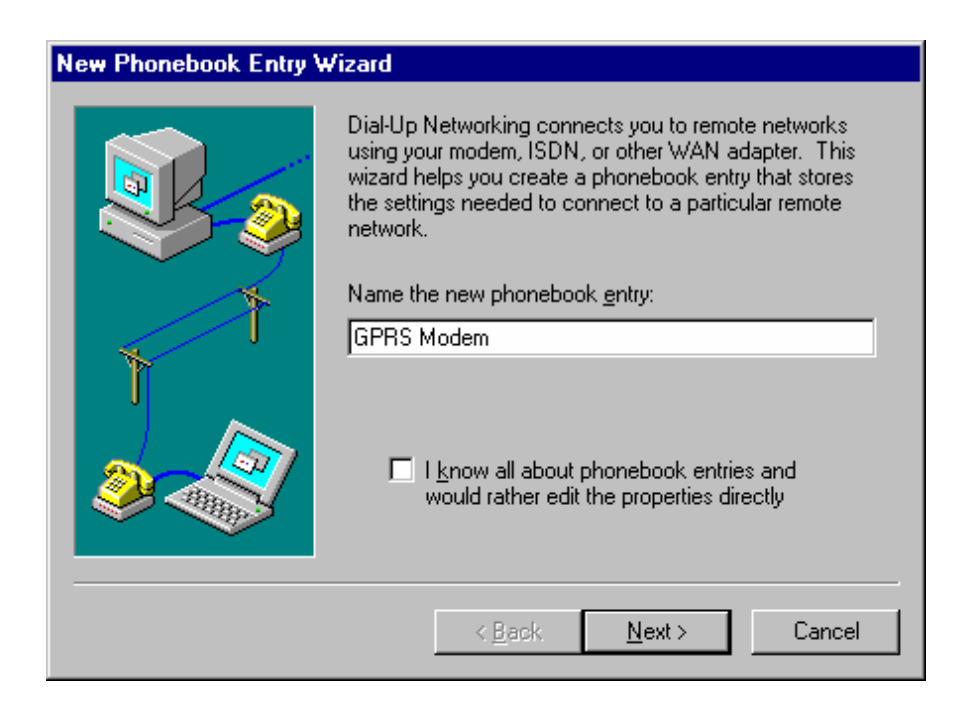

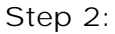

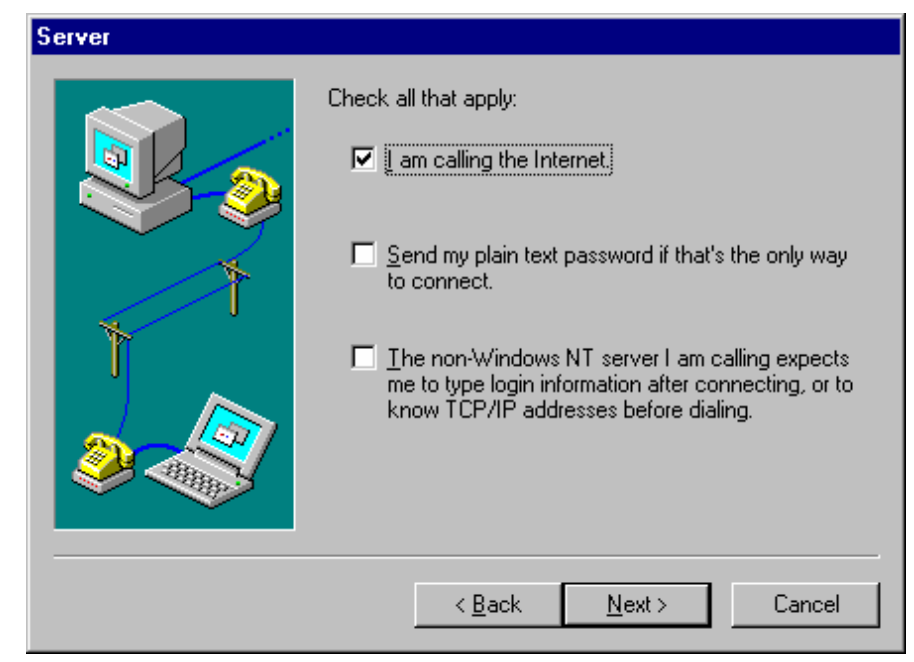

**WAVECOM**<sup>S</sup>confidential © **Confidential Development Confidential Development Confidential Development Confidential Development Confidential Development Confidential Development Confidential Development Confidential Develo** 

This document is the sole and exclusive property of WAVECOM. Not to be distributed or divulged without prior written agreement.

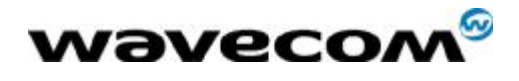

#### Step 3:

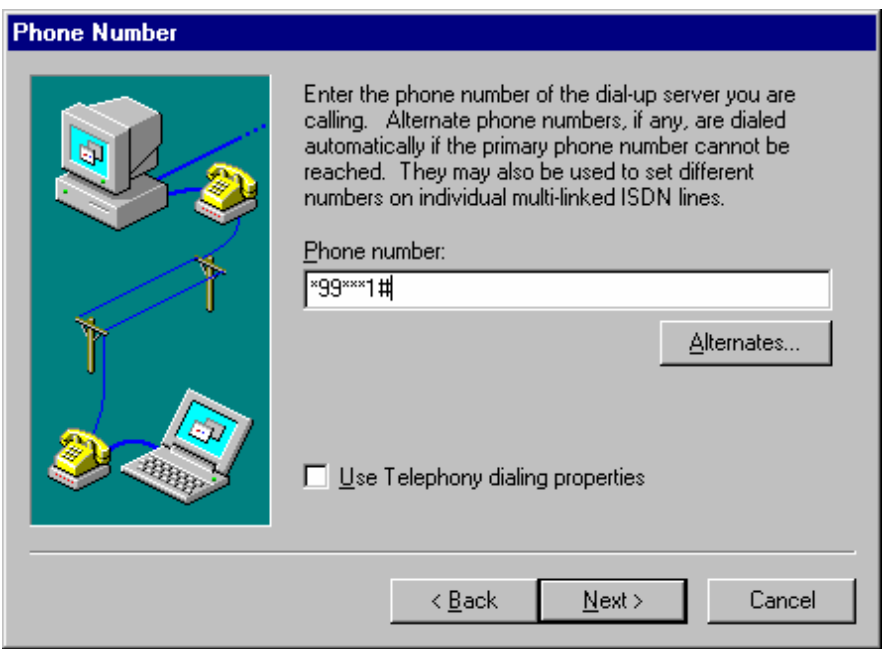

#### Step 4:

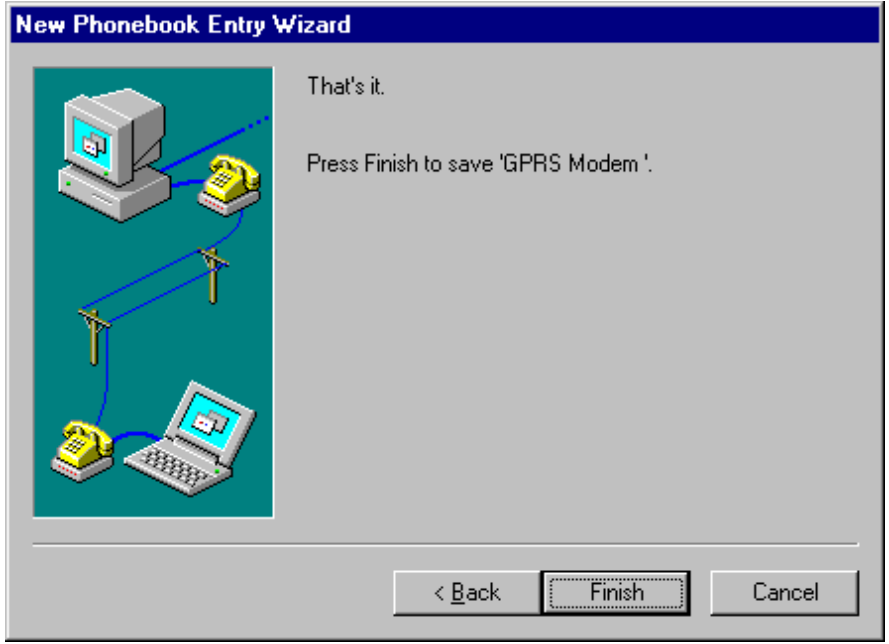

without prior written agreement. Ce document est la propriété exclusive de WAVECOM. Il ne peut être communiqué ou divulgué à des tiers sans son autorisation préalable.

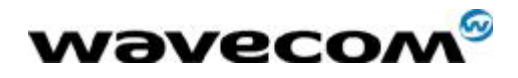

### 1.4 Edit Entry and Modem Properties

Step 1: Configure modem

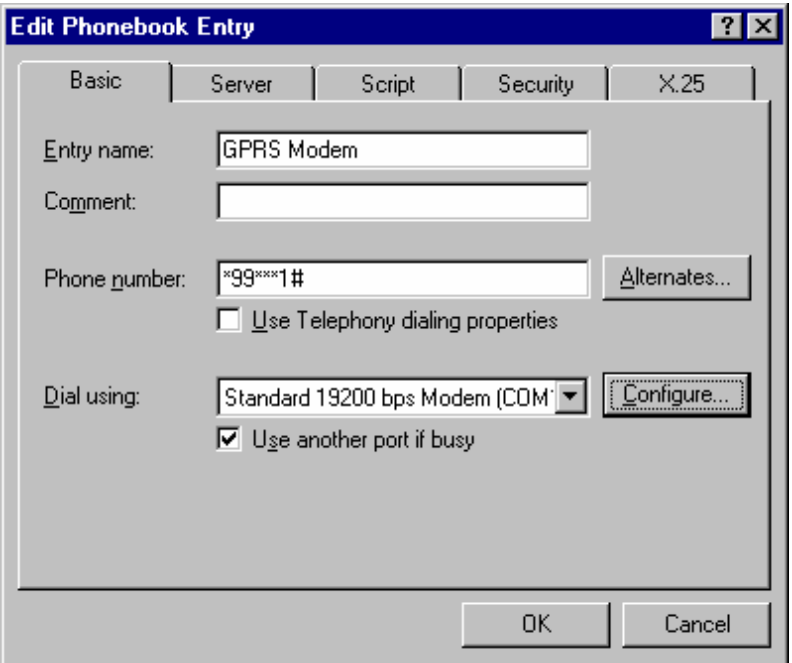

Step 2: Set the modem speed to 115200

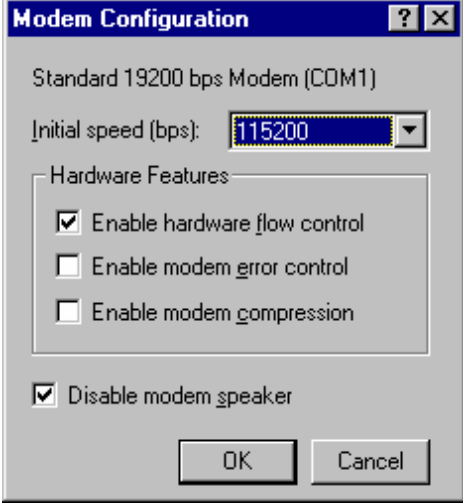

confidential © Page : 8 / 14 This document is the sole and exclusive property of WAVECOM. Not to be distributed or divulged without prior written agreement.

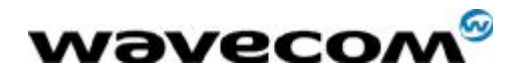

Step 3: Server setup

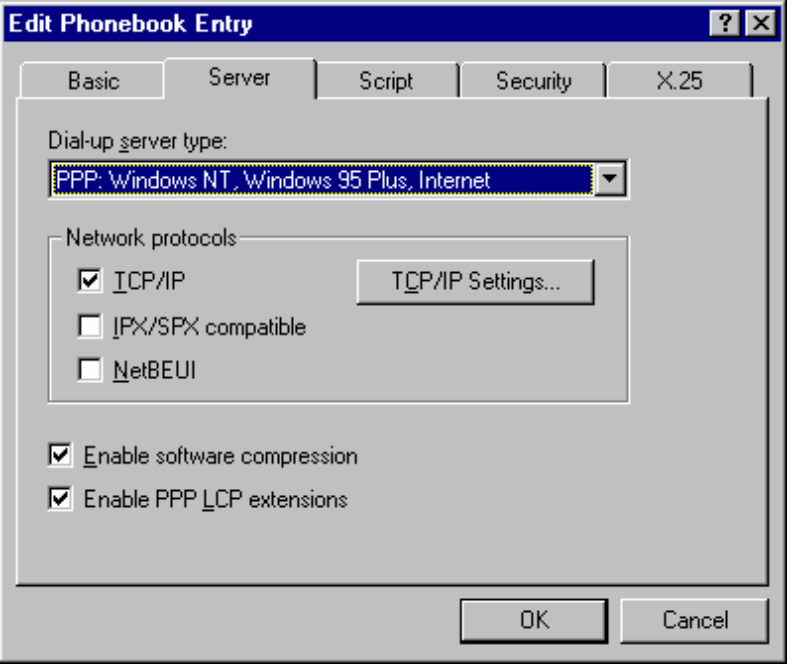

#### Step 4: Script setup

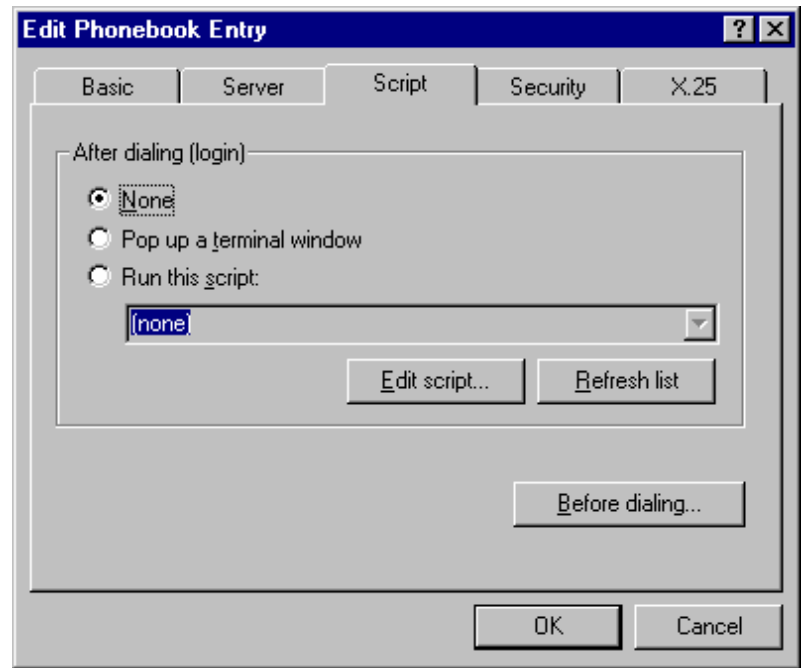

This document is the sole and exclusive property of WAVECOM. Not to be distributed or divulged without prior written agreement.

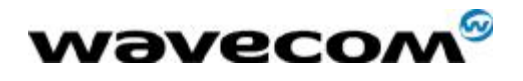

Step 5: Security setup

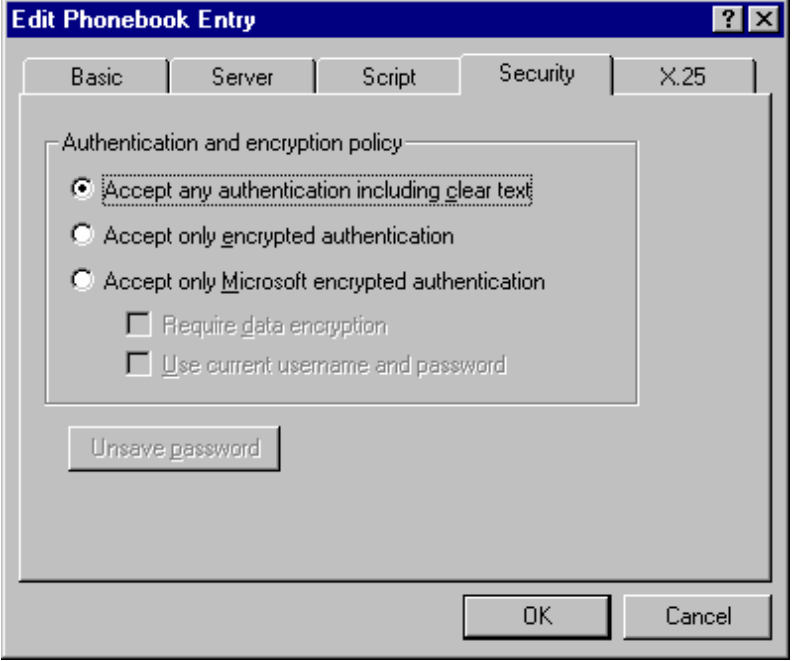

#### Step 6: X.25 setup

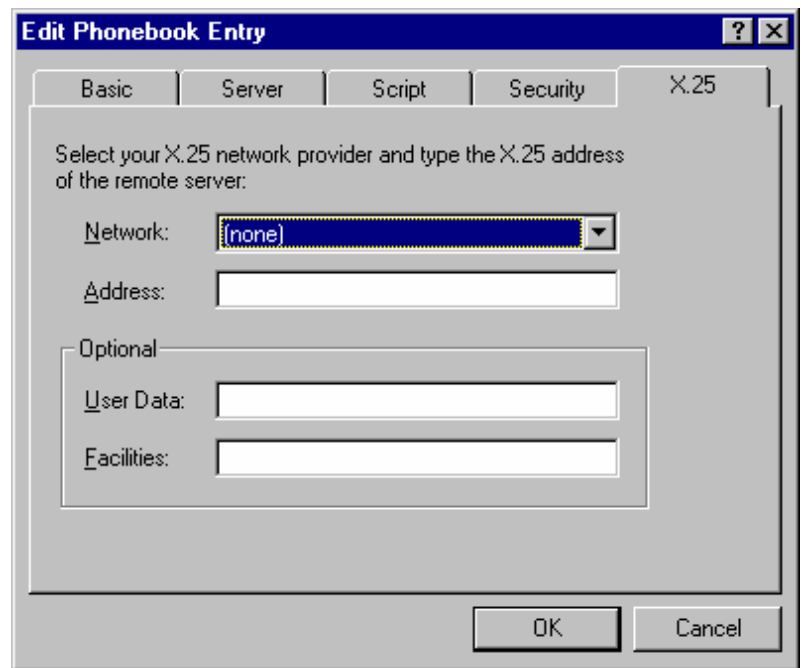

This document is the sole and exclusive property of WAVECOM. Not to be distributed or divulged without prior written agreement.

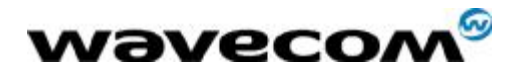

### 1.5 Connect PC to GPRS network

Step 1: Click Dial-Up Networking from menu

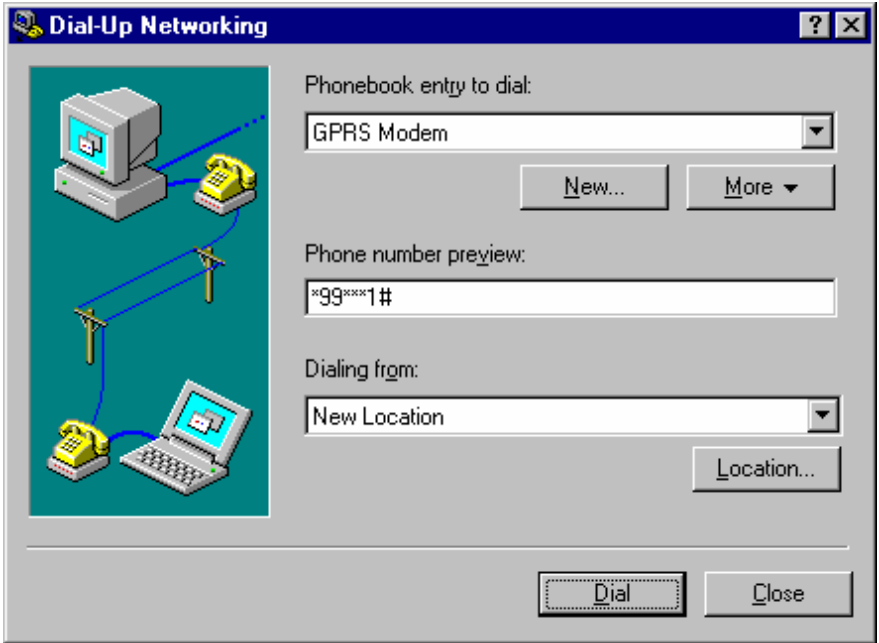

Step 2: Start Dial-Up

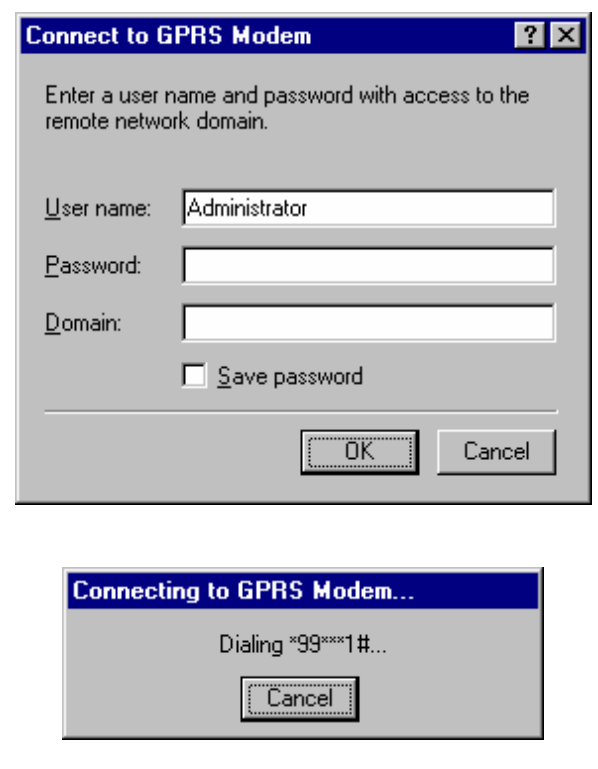

confidential © Page : 11 / 14

This document is the sole and exclusive property of WAVECOM. Not to be distributed or divulged without prior written agreement.

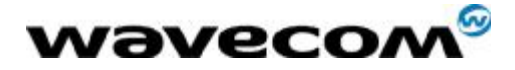

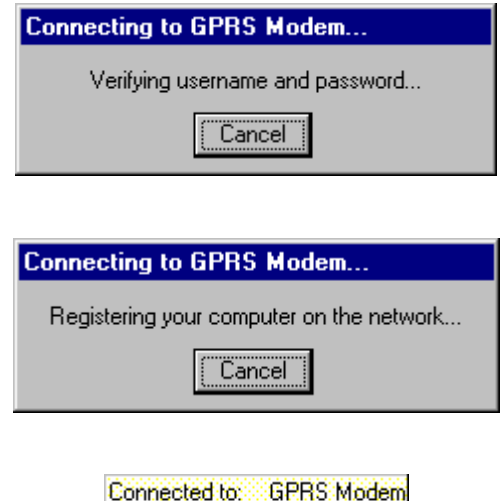

## Line speed: 115,200 bps

### 1.6 Check GPRS connection setup

Step 1: Start Dial-Up Networking Monitor

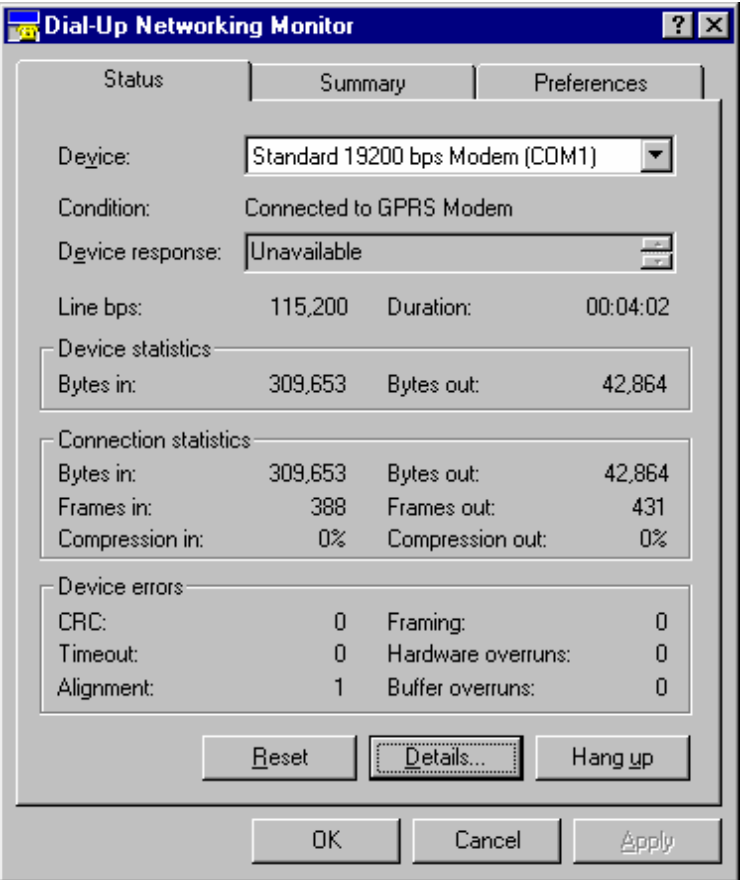

This document is the sole and exclusive property of WAVECOM. Not to be distributed or divulged without prior written agreement. Ce document est la propriété exclusive de WAVECOM. Il ne peut être communiqué ou divulgué à des tiers sans son autorisation préalable.

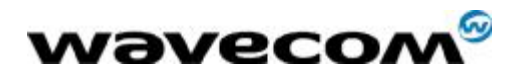

Step 2: Check if IP address had been successfully allocated from network side

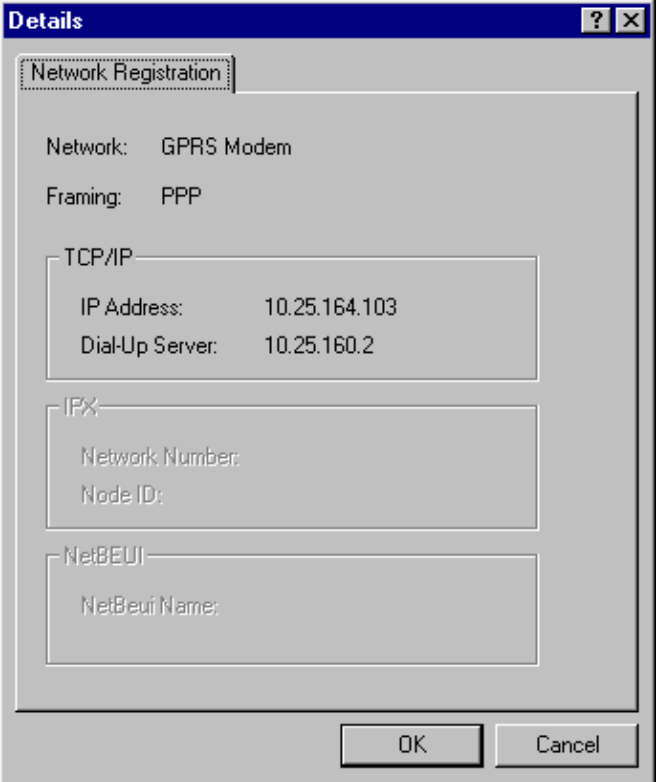

Step 3: Check connection summary

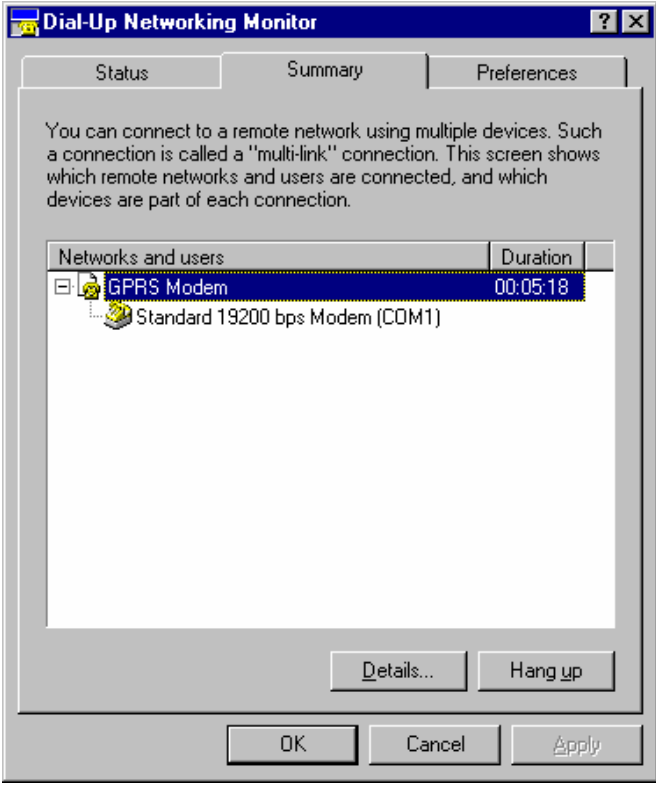

confidential © Page : 13 / 14

This document is the sole and exclusive property of WAVECOM. Not to be distributed or divulged without prior written agreement.

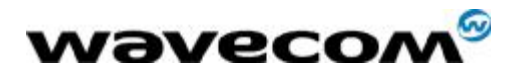

Step 3: Check connection preferences

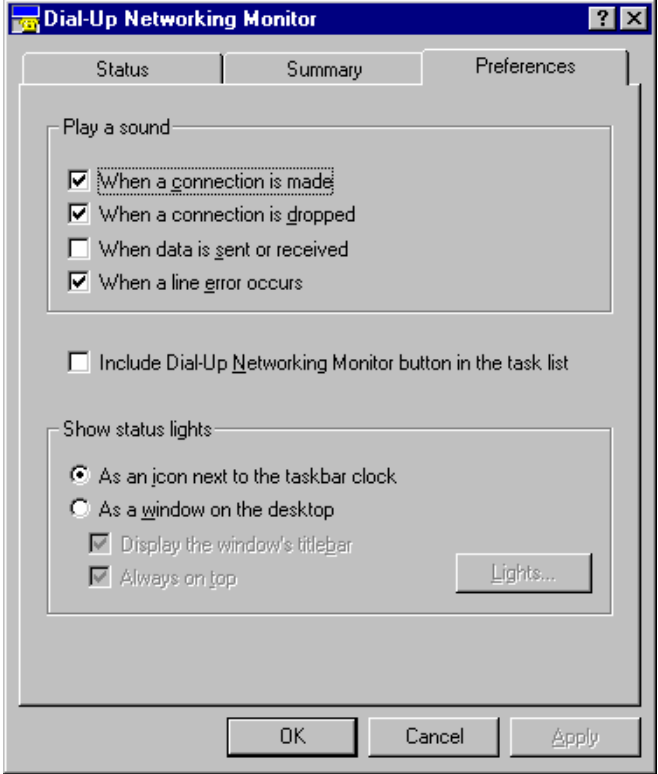

# <THE END>

confidential © Page : 14 / 14 This document is the sole and exclusive property of WAVECOM. Not to be distributed or divulged without prior written agreement.